【学校向け】

# ハローワーク旭 川 新卒 応 援コーナー **オンラインを活用した 各種支援のご案内**

## オンラインを活用した各種就職支援とは

ハローワーク旭 川 新 卒 応 援コーナーで は、 オンラインミーティン グアプリを使 用して、 職 業 相 談 や 各 種 セミナー、 会 議 などのオン うインを活 用した、対 面 以 外 での 各 種 就 職 支 援 等 の 実 施 が 可 能となっております。

感染症対策としての他に、遠隔地の学校での各種支援策の 実施の際に人の移動を伴わないことから比較的容易に実施で きるなどのメリットもあります。

新たな就 職 支 援 の 実 施 手 段 とし て 、 ご 検 討 い た だ き 、 ご 活 用 いただければと思います。

## **オンラインを活用したおもな就職支援メニュー**

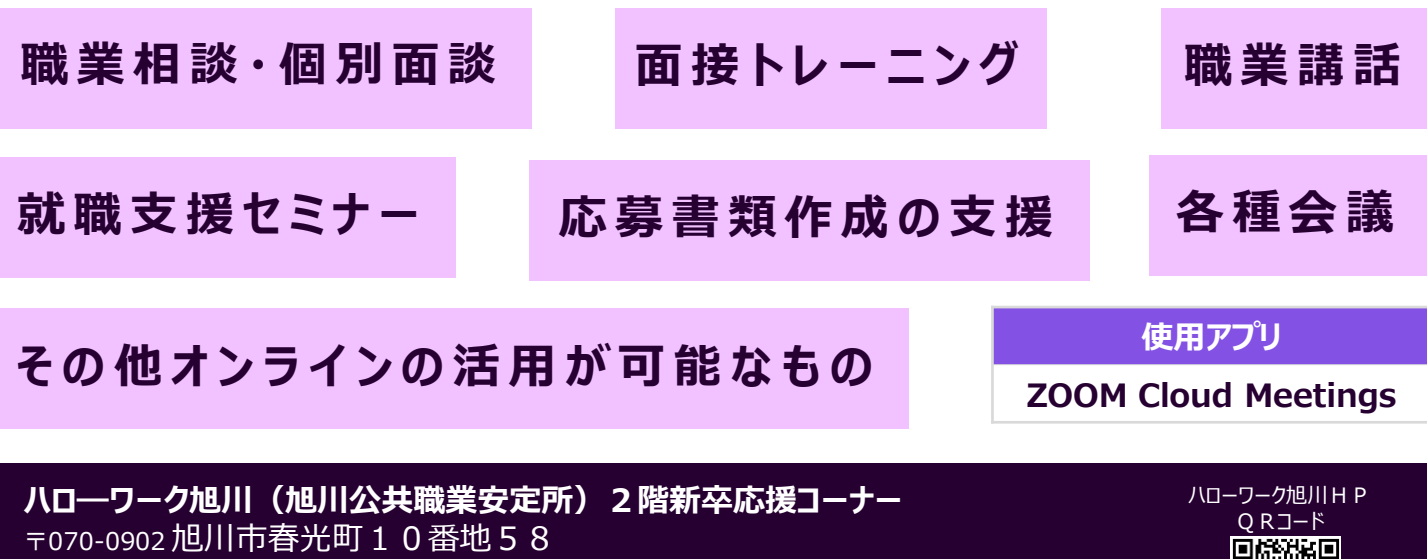

2023.03 旭川職安 企画学卒

TEL0166-51-0176 音声ガイダンスコード 33♯(企画調整部門) OPEN 月曜日~金曜日 8:30~17:15(12:00~13:00も受付しています。) ハローワーク旭川HP https://jsite.mhlw.go.jp/hokkaido-hellowork/list/asahikawa.html

## **ご利用にあたっての諸条件について**

- ・ 学校内でインターネット通信を使用した外部との接続が可能であること。
- ・ インターネット通信が可能なWebカメラを搭載したパソコン、タブレット、 スマートフォンなどの端末があり、使用できること。
- ・ 使用する端末やネット環境などは学校でご用意いただくこと。 (なお、学牛・牛徒個人の端末やネット環境等を使用する場合、使用 に係る説明や承諾等の確認は学校で行うこと。)
- ・ インターネット使用に係るセキュリティの確保ができること。(飲食 店等のフリーWi-Fiの使用はしないこと。)
- ・ 通信料などオンラインの利用に係る諸費用については利用者の負 担となること。

## **ご利用のお申込み等について**

#### **【1.オンラインを活用した支援の申し込み】**

- ・ 事前にハローワーク旭川新卒応援コーナー担当にお電話にて直接お申込みください。
	- 各学校とお打ち合わせをさせていただき、実施内容や実施日時等を決定させていただきます。

### →**(ハローワーク旭川 新卒応援コーナー) 電話番号 0166-51-0176(自動音声ガイダンスコード 33♯)**

#### **【2.実施までの準備等】**

- ・ 事前に無料アプリ「ZOOM Cloud Meetings」のダウンロードとインストールをしてください。
- ・ アカウント登録は不要です。最新バージョンにアップデートをお願いします。
- ・ 事前に「ミーティングID」と「パスコード」をお知らせします。
- ・ 開始時間までにオンライン接続などの実施準備をしていただきますようお願いします。
- ・ 当日、通信環境等の不具合がありオンラインでの相談の実施が困難となった場合や職業相談時間が長時間
- に及んだ場合等の事情により、中止や相談途中でも終了する場合がありますのでご了承ください。

#### **【3・オンライン職業相談における留意事項】**

- オンライン職業相談の録画・録音は原則禁止とします。
- ・ オンライン職業相談で知りえた情報は、窓口での相談と同様に、個人情報として厳重に取り扱います。
- ・ オンライン職業相談のご利用にあたっては、ハローワーク旭川におけるオンライン相談等の実施に係る各種 規約の内容をご確認いただき、お申し込みを以てその内容を遵守すること及びその内容について承諾した ものとして取り扱います。(規約類は別途配布)

## **Zoomの設定について**

#### **【パソコンからの参加方法】**

- ・ 参加するだけならZoomアカウントの登録は不要です。
- ・ Zoomアプリがインストールされていない場合は、Zoomの公式サイトからアプリをダウンロードしインストー ルしてください。
- ・ Zoomアプリがインストールされている場合は、Zoomアプリを起動してください。

起動後「ミーティングに参加」をクリックし、ミーティング ID、名前(学校名・相談者の名前等)を入力しクリッ クすると、パスコードの入力画面になります。

ハローワークからお伝えしていますパスコードを入力し「ミーティングに参加」をクリックするとミーティングルームに入 れます。

・ パソコンが、マイクやスピーカーを認識していれば、「コンピューターで オーディオに参加」をクリックしてください。

#### **【スマートフォン・タブレットからの参加方法】**

- 参加するだけならZoomアカウントの登録は不要です。
- ・ スマートフォンやタブレットで初めてZoomを利用する方は、i Phoneの場合「App Store」、 A n d r o i dの場合「P l a yスト」アから「Z o omクラウドミーティングアプリ」をインストールしてください。
- ・ Zoomアプリがインストールされている場合は、Zoomアプリを起動を起動してください。 起動後「ミーティングに参加」をクリックし、ミーティング ID、名前 (学校名・相談者の名前等) を入力しクリッ クすると、パスコードの入力画面になります。

ハローワークからお伝えしていますパスコードを入力し「ミーティングに参加」をクリックするとミーティングルームに入 れます。

・ パソコンが、マイクやスピーカーを認識していれば、「コンピューターでオーディオに参加」をクリックしてください。

#### **【Zoomでのオンライン相談参加の留意点】**

- ・ 参加者の確認をするため、「待機室」でお待ちいただきます。 主催者からの参加の許可が下りて正式にミー ティングルームに入室可能(参加)となります。
- ・ 参加に際して一定の通信量がかかることと通信回線の状況により通信速度が低下し視聴に影響を来す可能 性があります。
- ・ 画面上に資料を表示したりする場合、ご使用の端末によっては、小さく映り見えにくい場合がありますことご了承 願います。